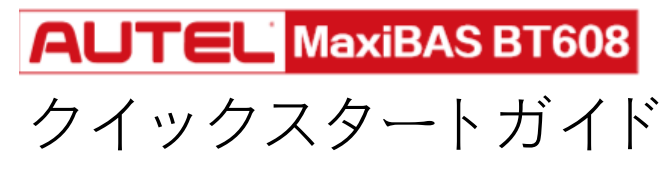

このツールを使用するには、最初にツールの登録とソフトウェアのダウンロードが必要です。 手順に従って、登録とダウンロードを実施して下さい。

# 目次

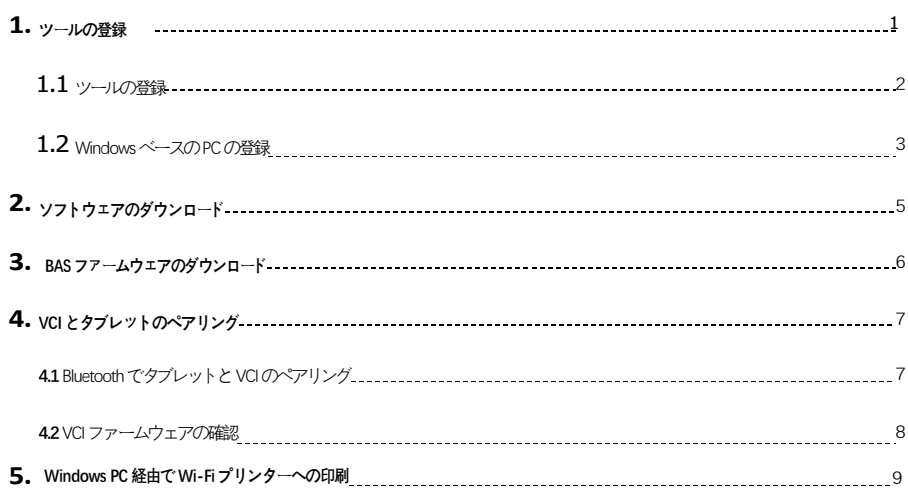

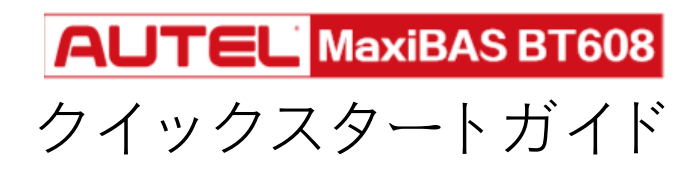

### **1. ツールの登録**

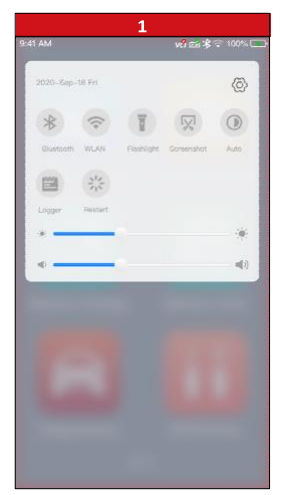

- BT608 本体の電源を入れます。 画面の上から下にスワイプすると、ドロップダウンメニ ューが表示されます。
- Wi-Fi アイコンを長押しして、WLAN 設定メニューに入ります。

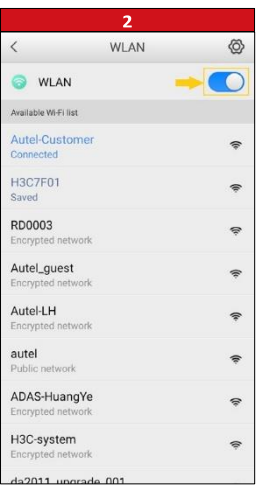

- WLAN トグルをスワイプして、Wi-Fi を ON にします。
- 利用可能な Wi-Fi リストからネットワークをを選択し、パスワードを入力してサイン

インします。

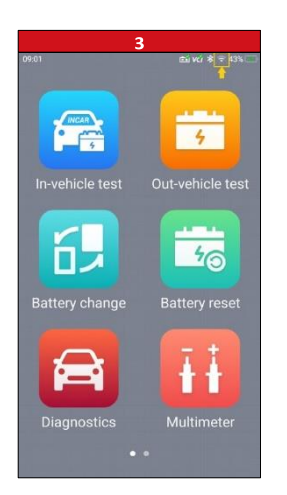

• 接続が確立されると、画面の右上に Wi-Fi アイコンが表示されます。

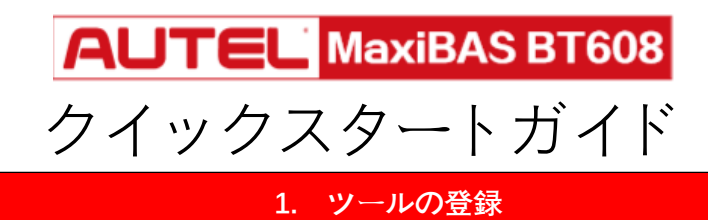

### **1.1 タブレットの登録**

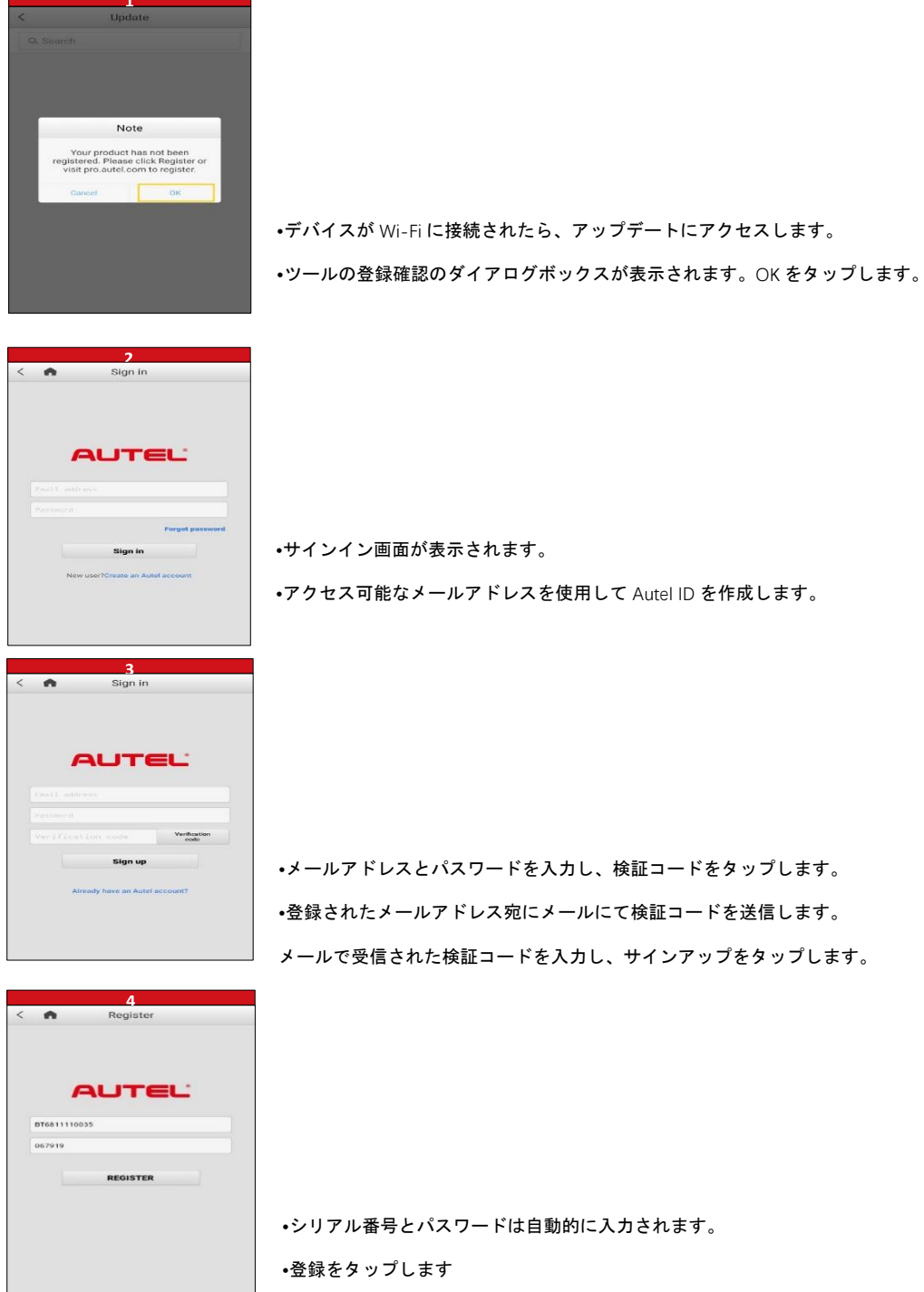

登録された AUTEL ツールのみがソフトウェアアップデートをダウンロードできます

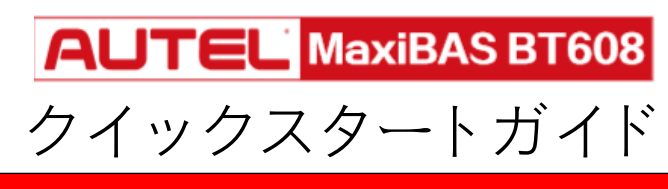

# **1. ツールの登録**

#### **1.2 Windows ベースのPC の登録**

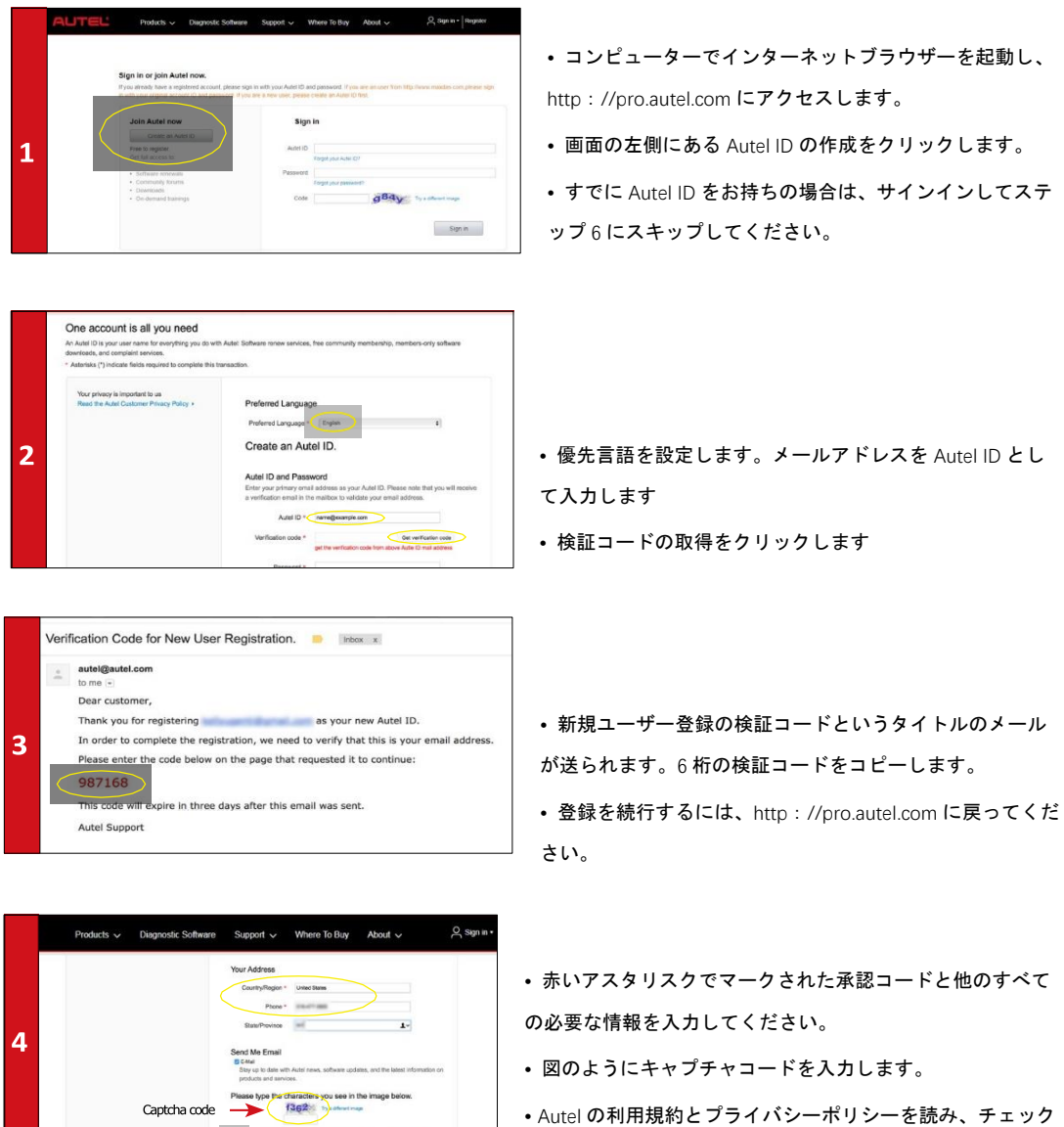

ボックスを選択します。

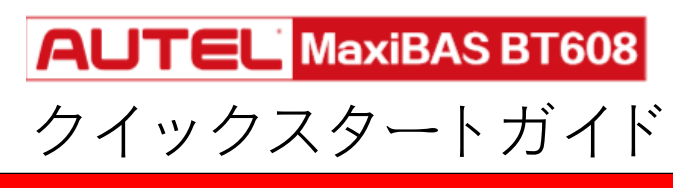

### **1. ツールの登録**

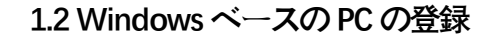

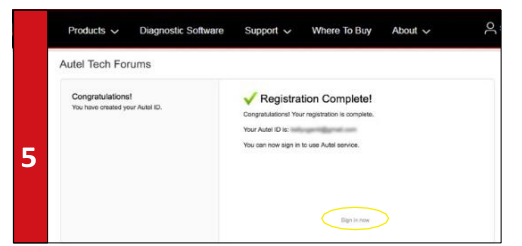

- 画面の下部にある Autel ID の作成をクリックします。
- 登録完了画面が表示されます。
- 今すぐサインインをクリックしてログインします。

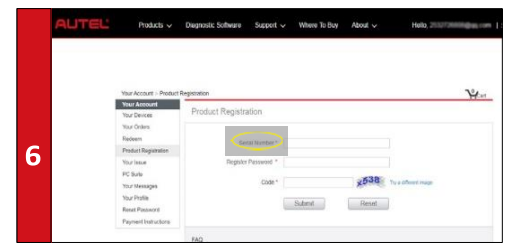

- メニューリストから製品登録を選択します。
- 製品登録画面が表示されます。

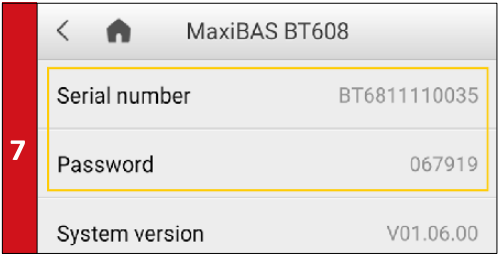

• ツールのシリアル番号とパスワードを見つけるには:メイ ンメニューから設定アイコンを選択し、バージョン情報をタ ップします。

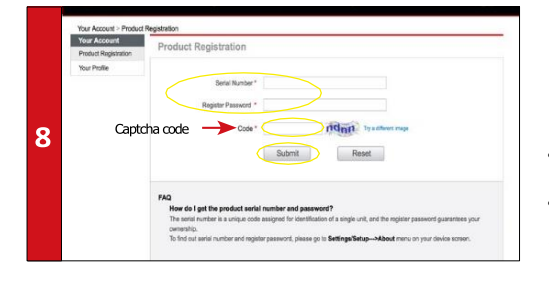

• ツールの製品シリアル番号とパスワードを入力します。 • 図のようにキャプチャコードを入力します。提出をクリッ クしてタブレットの登録を完了します。

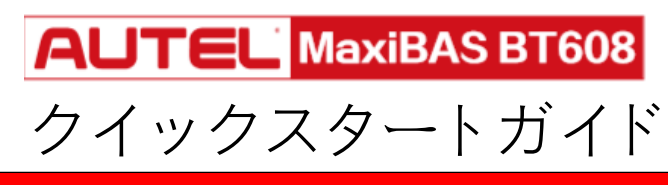

**2. ソフトウェアのダウンロード**

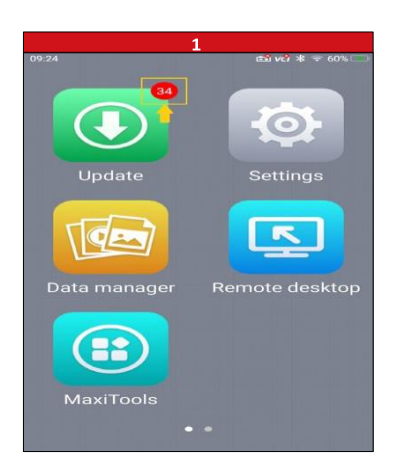

•アップデートが必要な場合、アップデートのアイコンの右上に数字が表示 されます。

•『アップデート』を選択すると、利用可能なリストが表示されます。

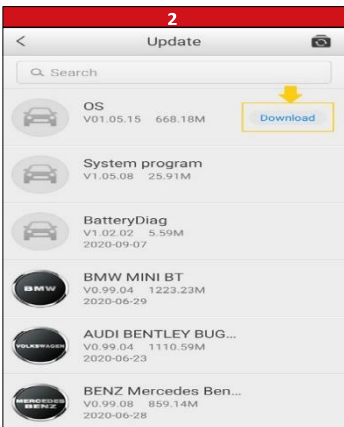

• 右側のダウンロードボタンを選択して、システムアップデートをダウンロ ードします。

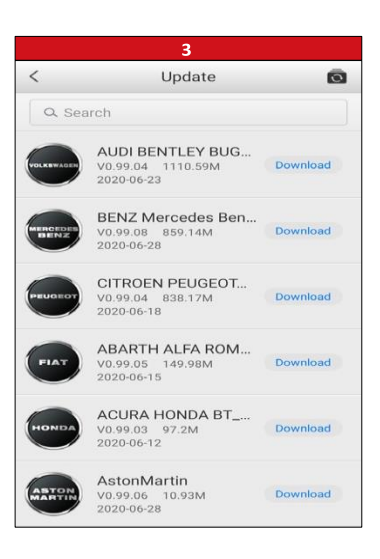

• 各自動車メーカー毎にアップデートを行います。『ダウンロード』をタッ プすると、アップデートを行います。

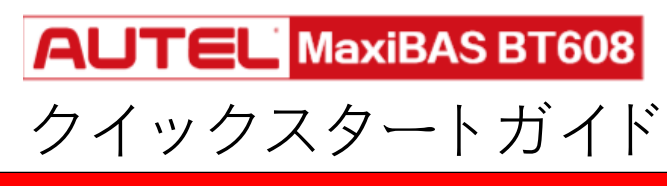

## **3. BAS ファームウェアのダウンロード**

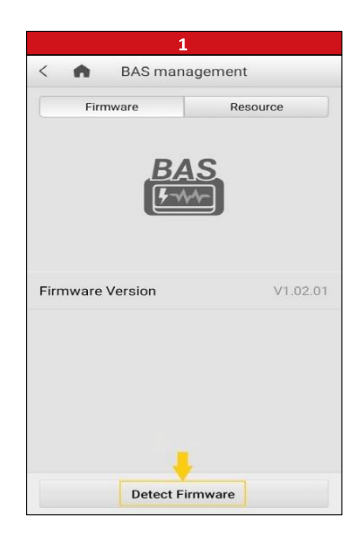

• メイン画面から『設定』を選択し、『BAS 管理』をタップします。 • 『ファームウェアのアップグレード』を選択し、『ファームウェアを検出しま す』をタップします 。

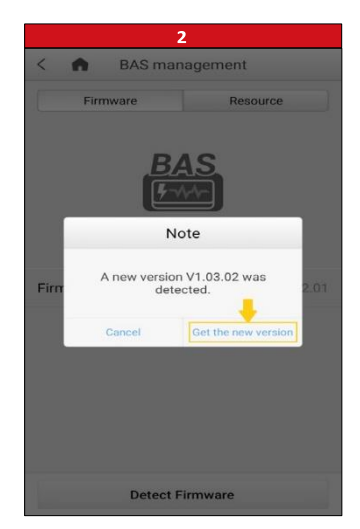

- 新しいファームウェアバージョンが利用可能になると、ダイアログボックスが 表示されます。
- 『今すぐ新しいバージョン』を選択すると、新しい BAS ファームウェアがダウ ンロードされます。

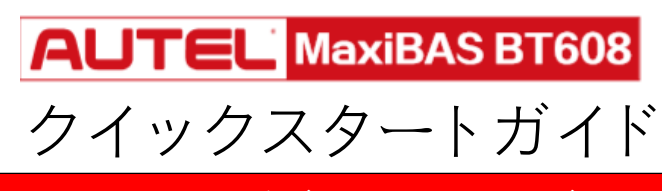

**4. VCI とタブレットのペアリング**

# **4.1Bluetooth でタブレットとVCI のペアリング**

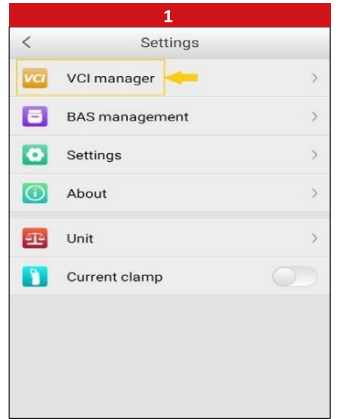

- VCI を車両または USB 電源に接続します。
- メイン画面から『設定』を選択し、『VCI マネージャー』をタップします。

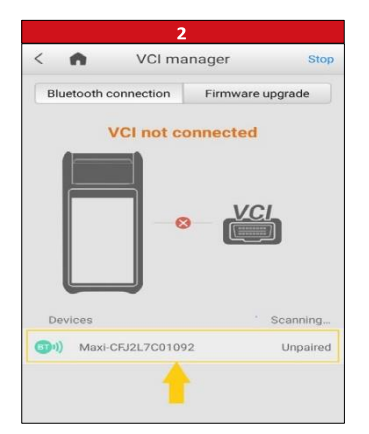

- ツールは、利用可能な VCI デバイスのスキャンを自動的に開始します。
- 見つかったデバイスは画面の下部に一覧表示されます。
- VCI デバイスのシリアル番号を押して、タブレットを VCI とペアリングします。

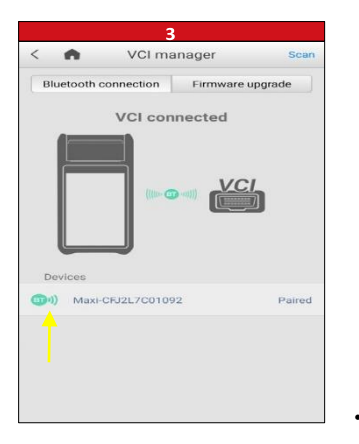

• ツールと VCI をペアリングすると、緑色の Bluetooth アイコンが表示されます。

登録された AUTEL ツールのみがソフトウェアアップデートをダウンロードできます

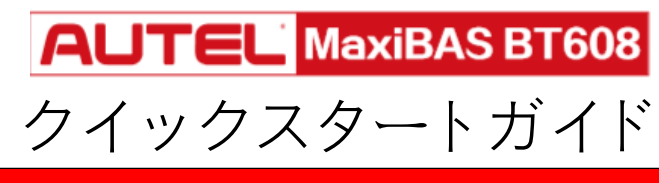

**4. VCI とタブレットのペアリング**

**4.2 VCI ファームウェアの確認**

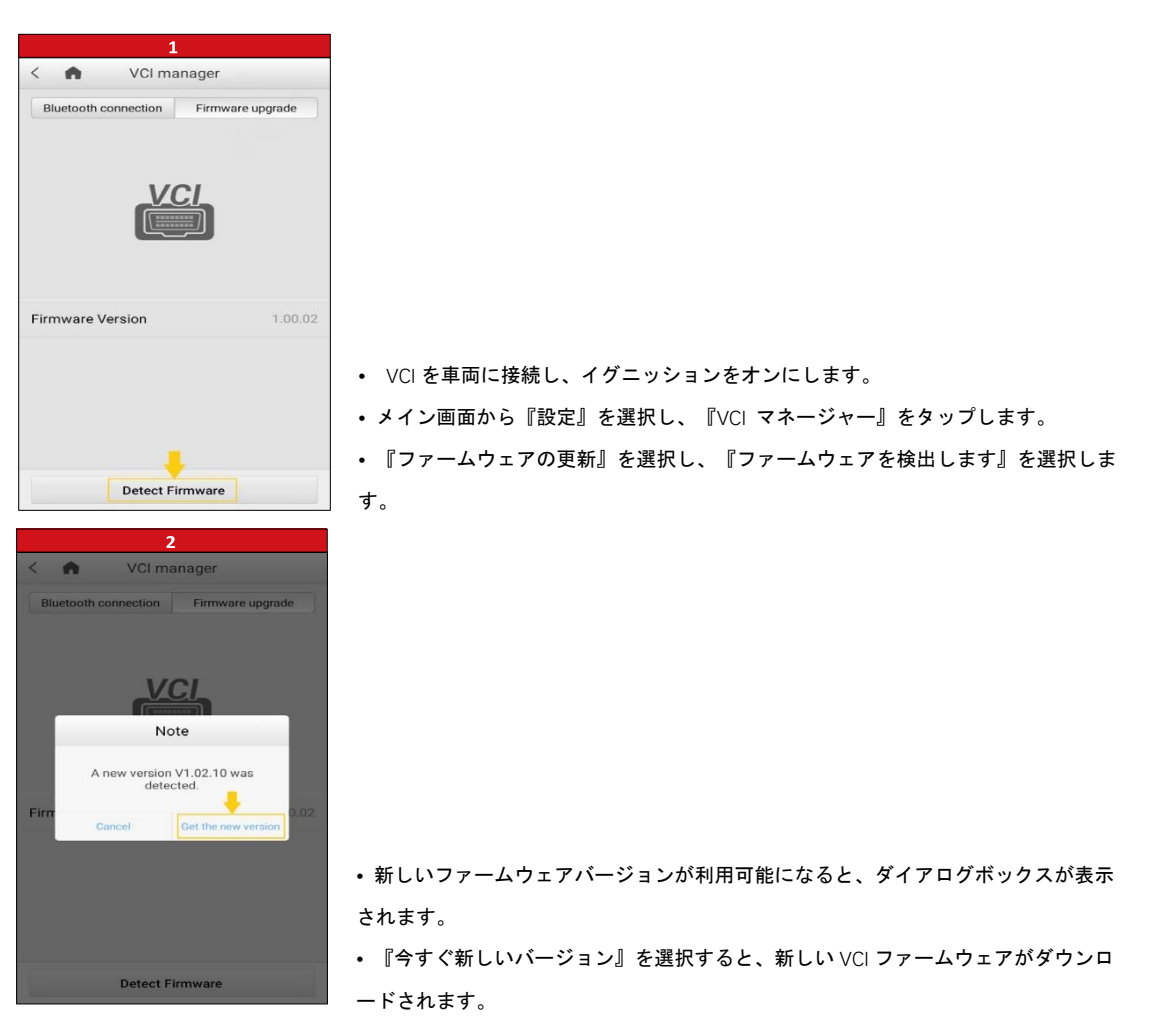

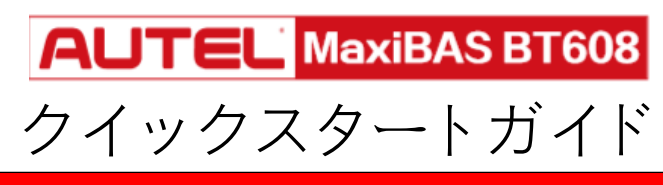

#### **5. Windows PC 経由で Wi-Fi プリンターへの印刷**

Wi-Fi 接続のあるすべてのプリンターで動作可能ます。 タブレットに特別なソフトウェアやドライバーは必要ありません。

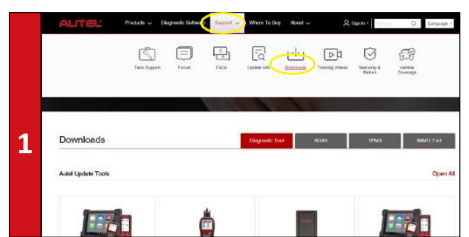

- Windows PC とタブレットが同じ Wi-Fi ネットワークにあることを 確認してください。
- コンピューターで、Autel.com にアクセスし、サポート> ダウン ロード> Autel ツールのアップデートを選択します。

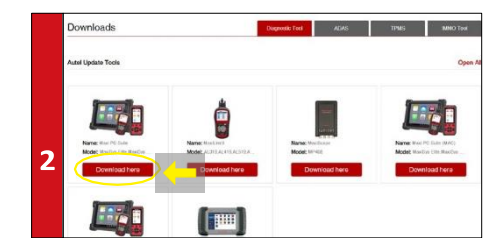

- MaxiSYS PC スイートのソフトウェアを見つけて、ダウンロードを クリックします。
- zip ファイルを開きます。

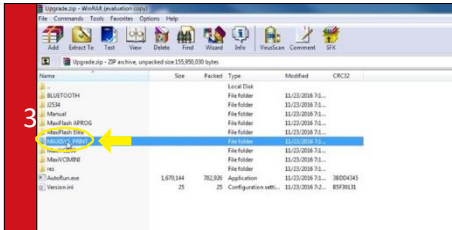

• MaxiSYS 印刷を選択し、setup.exe ファイルをクリックしてプログ ラムをインストールします。

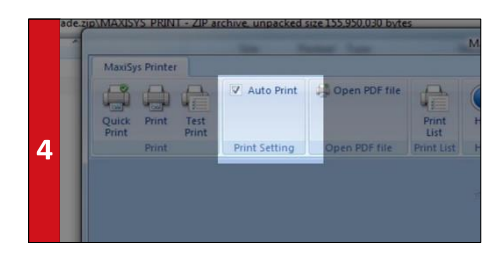

- プログラムダイアログボックス内で、自動印刷をオンにすると、デフ ォルトのプリンタが自動的に使用されます。
- クイック印刷を選択してデフォルトのプリンターを使用するか、印刷 を選択してプリンターを選択します。